## **Mobile Deposit**

There are two ways to use BCU Mobile Deposit:

- 1. Download the BCU Mobile App for iPhone, iPad, or Android smartphones.
- 2. A printer with a scanner attached to your PC. Upload to Online Banking.

To use Mobile Deposit, your account must be in good standing, there must be no delinquent loans, and there must be a positive balance in all deposit accounts.

## Mobile Banking

You can deposit checks anywhere from your smartphone! Download our mobile app via the Apple App Store or Google Play.

- 1. Log into BCU Online Banking
- 2. On the bottom banner of the app click "Check Deposit"

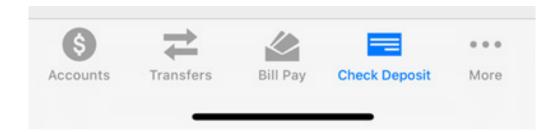

- 3. Endorse the back of the check as follows:
  - The words "For deposit only to BCU Account/Suffix #\_\_\_ via mobile deposit"
  - The current date (mm/dd/yyyy)
  - Payee's (Member) signature
- **4.** Next enter:
  - 1. The account you would like to deposit the check
  - 2. The amount

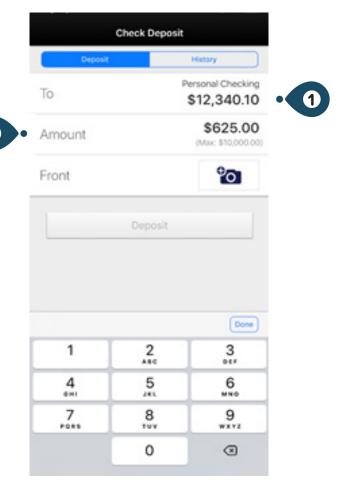

5. Then take pictures of the front and back of the check

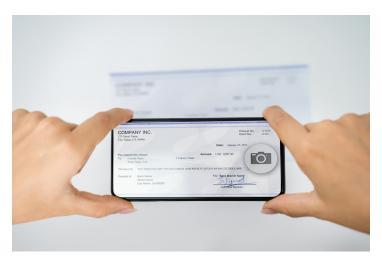

- 6. You will have three choices:
  - Cancel Deposit
  - Retake Picture
  - Use Picture
- 7. Click back of check
- 8. Then select "deposit"

## **Online Banking**

- 1. Log into BCU Online Banking
  - Make sure you have selected the "Bridgewater Login"

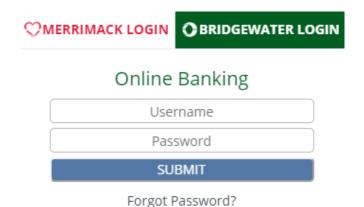

- 2. Move your mouse to the "Member Services" tab on the blue toolbar.
  - Select "Eascorp Remote Deposit".

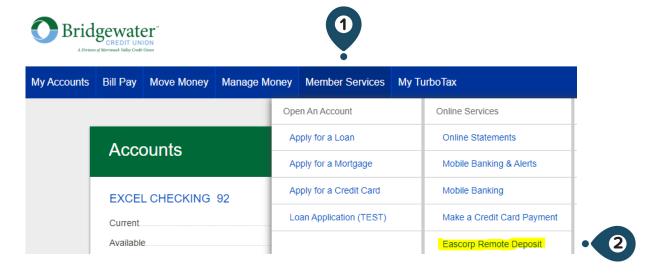

- 4. Read the Remote Deposit User Agreement, then click "I Agree".
  - You will receive a response concerning your enrollment via e-mail within two business days. Once you receive approval, you may begin using Remote Deposit by the same access as described above or by logging into your BCU Mobile Banking App.

- 5. Select any account from the drop-down menu, then click on "Continue".
- **6.** On the prompted screen, click "Add New Deposit"
- 7. Click "Load"

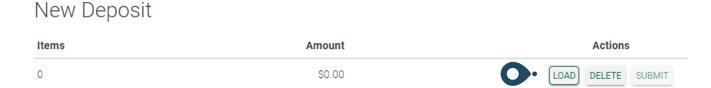

- 8. Endorse the back of the check(s) as follows:
  - The words "For deposit only to BCU Account/Suffix #\_\_\_\_ via remote deposit"
  - The current date (mm/dd/yyyy)
  - Payee's (Member) signature
- **9.** Once endorsed, **upload a scanned version** of your check to your computer (the first time you use the service you will be prompted to install a scanner control. You will only need to do this once.) **Scan the front and back of your check(s)**

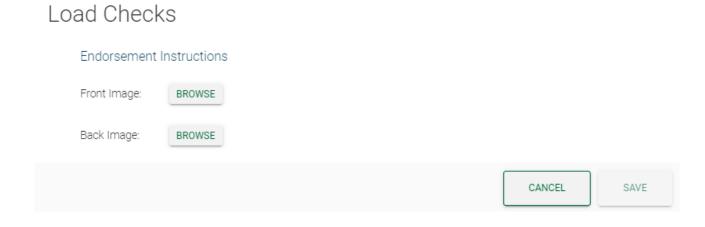

- 10. Enter the total deposit amount of your checks
- 11. Review and submit your deposit